# **LP/TD/Cidades – PAR110**

Programa utilizado para cadastrar: Locais de pagamentos, Tipo de documentos, Cidades e Bancos utilizados pela farmácia no controle do contas a receber, contas a pagar, controle bancário entre outros.

#### **Acesso rápido**

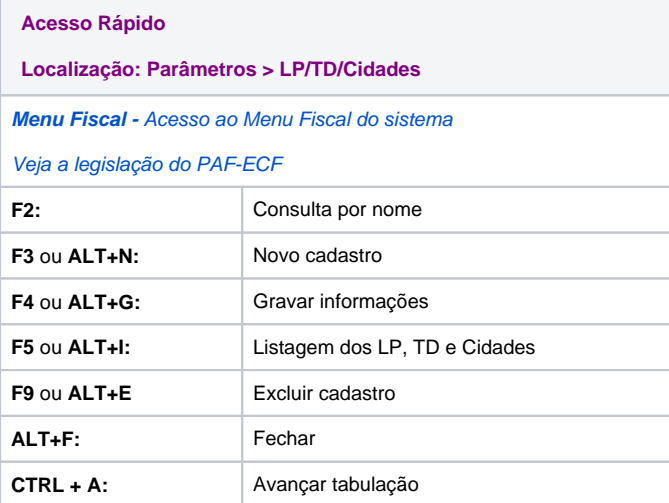

### **Local de Pagamento**

Para realizar o cadastro do local de pagamento informe no menu código um número que não esteja vinculado a nem um outro local de pagamento. No campo descrição o nome que será atribuído ao local de pagamento. E informe qual será a **situação** do cadastro (ativo/inativo), por padrão esta opção vem definida como ativa para a opção de cadastro.

Para consulta/alteração é necessário informar apenas o menu código os demais campos serão preenchidos de forma automática.

## **Tipo de Documento**

Informe no campo **código** o número do tipo de documento que deseja cadastrar/alterar. Para cadastrar informe a **descrição** do tipo de documento e a **situação** que o documento se encontra.

- **IRPJ Lucro Real**: neste menu poderá selecionar se será (lançamento normal ou estornar no IRPJ).
- **CSLL Lucro Real**: e neste campo poderá também selecionar se será (lançamento normal ou estornar no CSLL).
- **Sigla:** este é um campo aberto, ou seja permite ao usuário informar de forma manual a sigla do documento.

## **Cidades**

No sistema há o cadastro de todas as cidades do território nacional, no entanto se houver necessidade de cadastrar ou realizar a manutencão do cadastro de uma cidade deverá informar o nome da cidade, Estado (UF), có **digo do país**, **código IBGE**, **código DFC,** e **situação** (ativo/inativo).

- o código IBGE é utilizado em arquivos fiscais e outros documentos.
- o DFC somente é utilizado nas cidades do Estado do Paraná.

#### **Banco**

Informe no campo código o numero da instituição que deseja consultar/cadastrar. Se estiver realizando um cadastro informe o nome da instituição. E defina qual será a situação do cadastro. (ativo/inativo).

No área do campo **operações em conta** o usuário realiza o cadastro de operações bancárias que visam facilitar a exportação de informações para os bancos e para gerar boletos.

Em **código da operação** informe o código da operação que está sendo cadastrada para o convênio. É importante frisar que a exclusão das operações é permitida desde que sejam removidos os vínculos entre elas e o cliente e/ou convênio. Caso o usuário queira fazer a exclusão e haja vínculos, uma mensagem será exibida informando que para remover a operação os vínculos devem ser desfeitos. Logo em seguida uma listagem com esses vínculos é apresentada.

Na tabela abaixo é possível visualizar a descrição com código e nome da operação cadastrada.

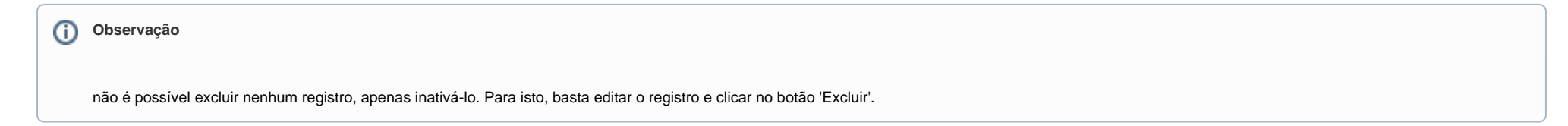

# **Regiões**

Na aba **Regiões** o usuários poderá informar/cadastrar regiões da cidade para organizar e agilizar percursos e áreas de atendimento da farmácia e filiais, tais como tele-entregas, Para realizar o cadastro informe**:**

O nome da **cidade** que a região pertencerá. O campo **UF** será preenchido automaticamente de acordo com o nome da cidade selecionada.

No campo **Situação** será possível visualizar se a região encontra-se (ativa/inativa). Durante o cadastro de regiões a opção **ativo** sera padrão. A situação aparecerá **Inativo**, quando a região for excluída.

- O sistema só permitirá a inativação de uma região, a partir do momento em que a mesma não estiver vinculada a nenhum bairro, caso contrário o sistema apresentara uma mensagem de alerta e o processo de inativação será abortado.
- Quando a região estiver com a situação **Inativo**, ela não aparecerá no campo **região** do programa **Cadastro de Bairros** em **(Cadastros > Bairros).**

**Observação** G)

Caso a farmácia não queira aderir ao controle de regiões, os bairros existentes e os próximos a serem cadastrados terão a **região** padrão **geral** pré-selecionada.